### **HSB-800P**

 AMD LX800 Processor PCI Half-size CPU Card With DDR, Ethernet, CompactFlash™ & 4 COM Ports & 4 USB

> HSB-800P Manual Rev. A 3rd Ed. March 2010

## Copyright Notice

This document is copyrighted, 2010. All rights are reserved. The original manufacturer reserves the right to make improvements to the products described in this manual at any time without notice.

No part of this manual may be reproduced, copied, translated, or transmitted in any form or by any means without the prior written permission of the original manufacturer. Information provided in this manual is intended to be accurate and reliable. However, the original manufacturer assumes no responsibility for its use, or for any infringements upon the rights of third parties that may result from its use.

The material in this document is for product information only and is subject to change without notice. While reasonable efforts have been made in the preparation of this document to assure its accuracy, AAEON assumes no liabilities resulting from errors or omissions in this document, or from the use of the information contained herein.

AAEON reserves the right to make changes in the product design without notice to its users.

## Acknowledgments

All other products' name or trademarks are properties of their respective owners.

- Award is a trademark of Award Software International, Inc.
- CompactFlash<sup>™</sup> is a trademark of the Compact Flash Association.
- AMD, the AMD Arrow logo and combinations thereof are trademarks of Advanced Micro Devices, Inc.

- Microsoft Windows is a registered trademark of Microsoft Corp.
- ITE is a trademark of Integrated Technology Express, Inc.
- IBM, PC/AT, PS/2, and VGA are trademarks of International Business Machines Corporation.
- SoundBlaster is a trademark of Creative Labs, Inc.

## Packing List

Before you begin installing HSB-800P, please make sure that the following items have been shipped:

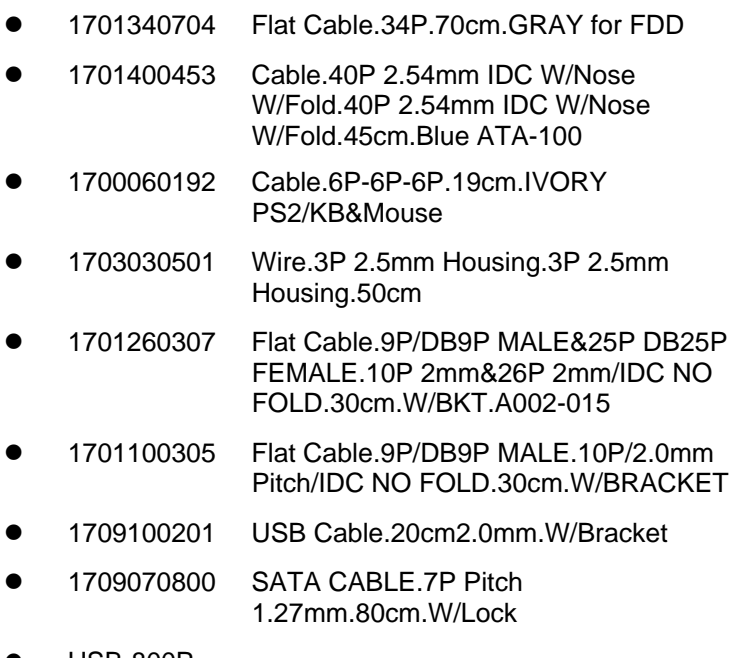

- $\bullet$  HSB-800P
- Quick Installation Guide
- CD-ROM for manual (in PDF format) and drivers

If any of these items are missing or damaged, please contact your distributor or sales representative immediately.

## **Contents**

#### **Chapter 1 General Information**

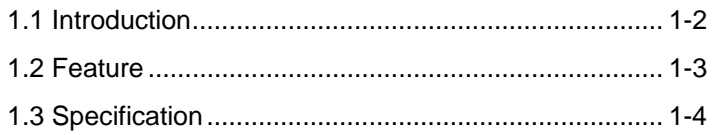

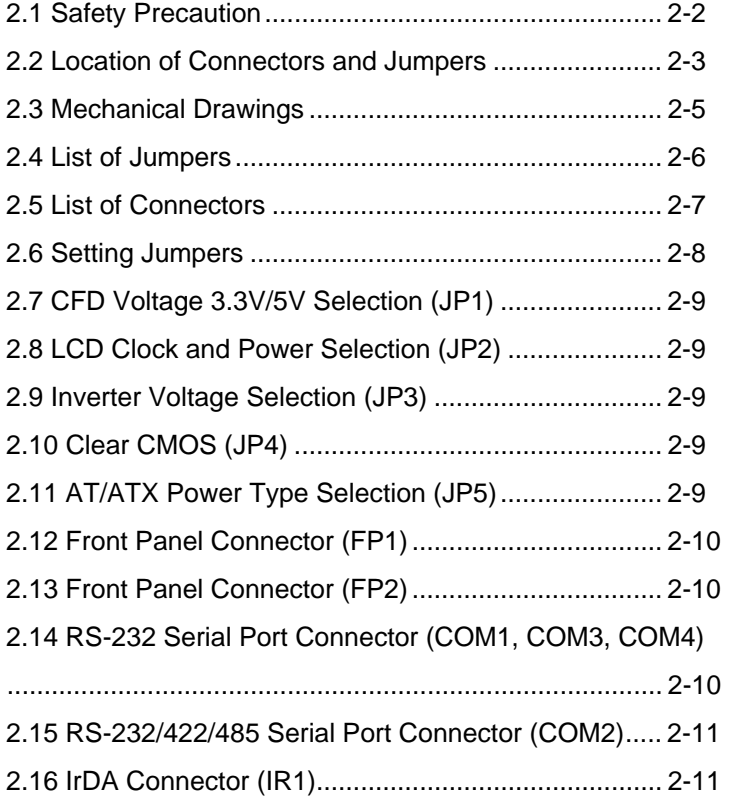

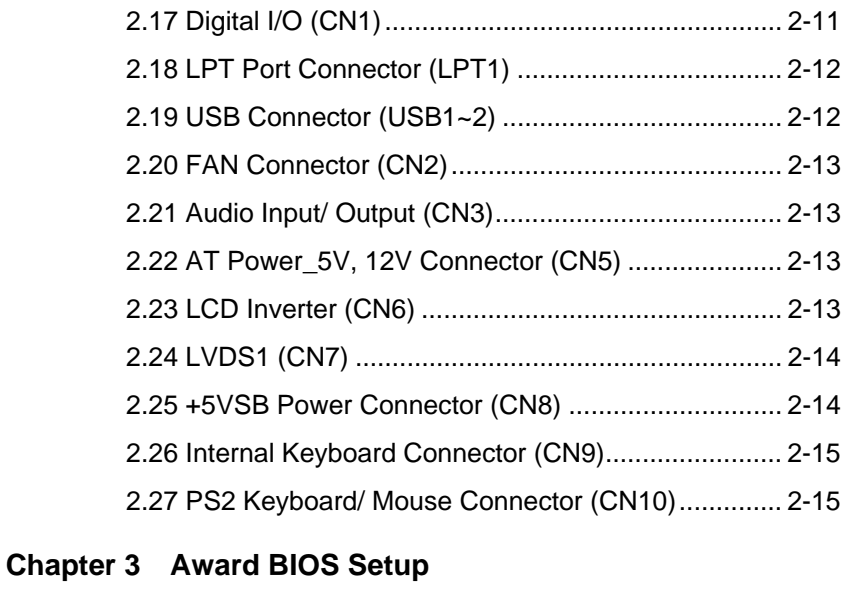

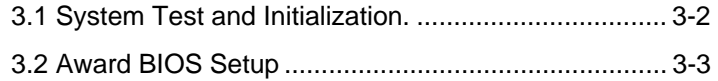

### **Chapter 4 Driver Installation**

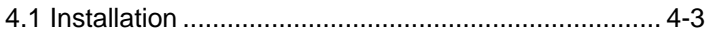

#### **Appendix A Programming The Watchdog Timer**

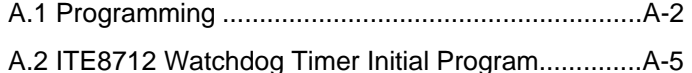

#### **Appendix B I/O Information**

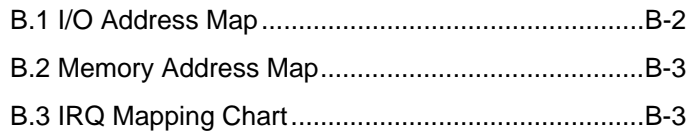

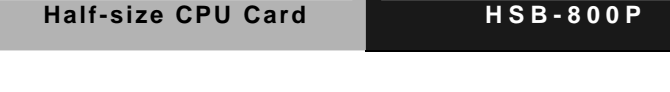

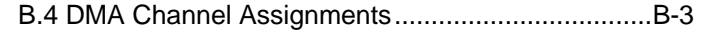

### **Appendix C Mating Connector**

C.1 List of Mating Connectors and Cables.................. C-2

# **Chapter** 1

# **General Information**

 *Chapter 1 General Information* 1-1

#### **1.1 Introduction**

AAEON releases the economic half-size Single Board Computer (SBC) – HSB-800P, which is designed to target the industrial control and automation market. HSB-800P is based on AMD LX800 processor, which features the low power consumption and faster heat spreading to ensure the performance of the product.

HSB-800P supports onboard DDR400 system memory up to 256MB and the chipset of HSB-800P is AMDLX800 +CS5536. For the display function, the VGA controller is integrated to the AMD LX 800 processor that supports CRT and LCD simultaneous display. Moreover, 2D graphics accelerator has been integrated to provide higher performance to graphic processing. The LCD interface is up to 24-bit and support LVDS/ LCD.

HSB-800P targets the common industrial applications include factory automation systems and production process control devices. If you are looking for a cost-effective and reliable solution for your essential application, HSB-800P definitely is your first choice. For more detailed product information and instruction, please read the manual before the installation.

#### **1.2 Features**

- Ultra Low Voltage CPU Power Consumption
- z CPU Clock 500 MHz
- Onboard 256MB DDR400 Memory
- Integrated 2D Graphics Accelerator, VGA Support
- **Supports CRT/LVDS**
- 10/100 Base-TX Ethernet x 1
- Ultra ATA100 x 1; SATA I x 2
- z USB2.0 x 4 / RS-232 x 3 ; RS232/422/485 x 1/ Parallel x 1/Digital I/O
- Watchdog Function 1~255 Sec
- AC97 Audio Codec (optional)

#### **1.3 Specification**

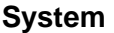

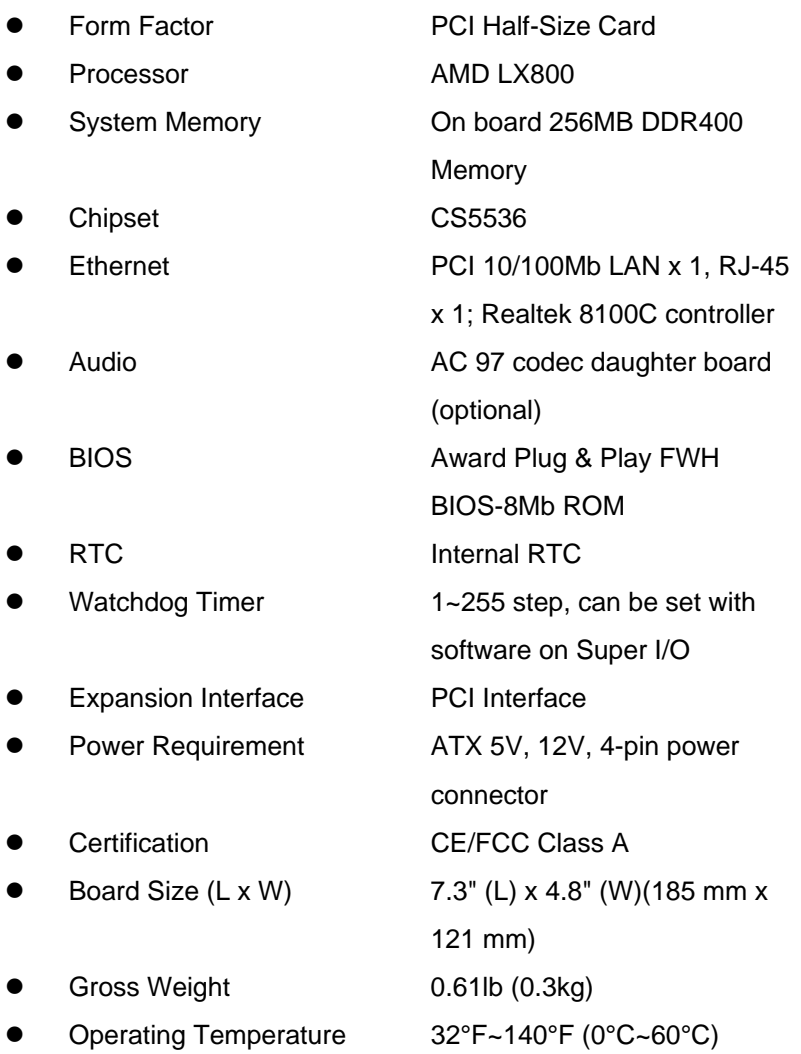

*Chapter 1 General Information* 1-4

#### **Display: Supports CRT and LCD Simultaneous Display**

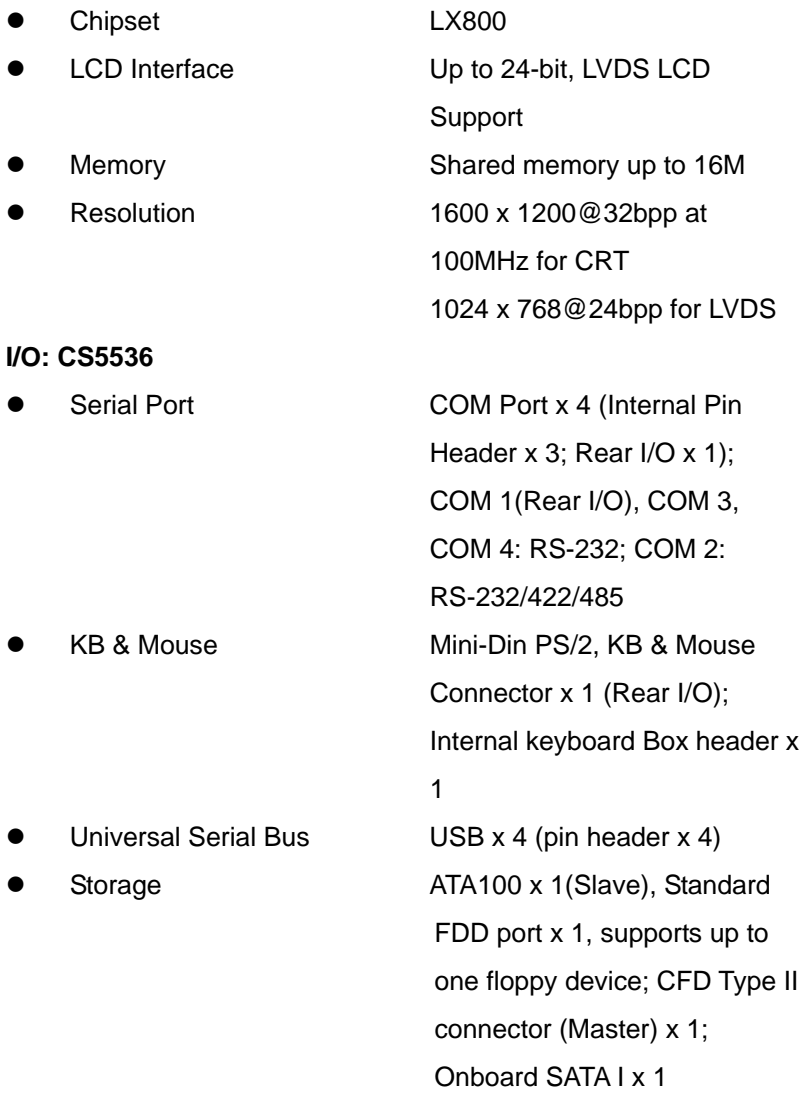

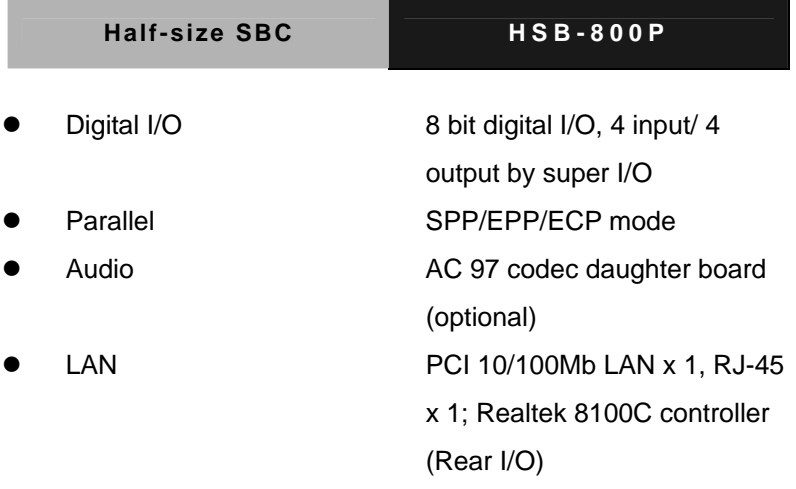

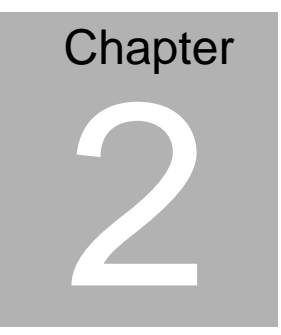

# **Quick Installation Guide**

#### *Notice:*

*The Quick Installation Guide is derived from Chapter 2 of the user manual. For other chapters and further installation instructions, please refer to the user manual CD-ROM that came with the product.* 

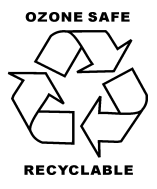

Part No. 2007800P21 Printed in Taiwan Nov. 2009

#### **2.1 Safety Precautions**

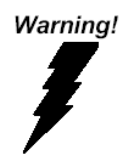

*Always completely disconnect the power cord from your board whenever you are working on it. Do not make connections while the power is on, because a sudden rush of power can damage sensitive electronic components.* 

Caution!

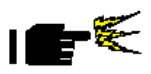

*Always ground yourself to remove any static charge before touching the board. Modern electronic devices are very sensitive to static electric charges. Use a grounding wrist strap at all times. Place all electronic components on a static-dissipative surface or in a static-shielded bag when they are not in the chassis* 

#### **2.2 Location of Connectors and Jumpers**

#### **Component Side**

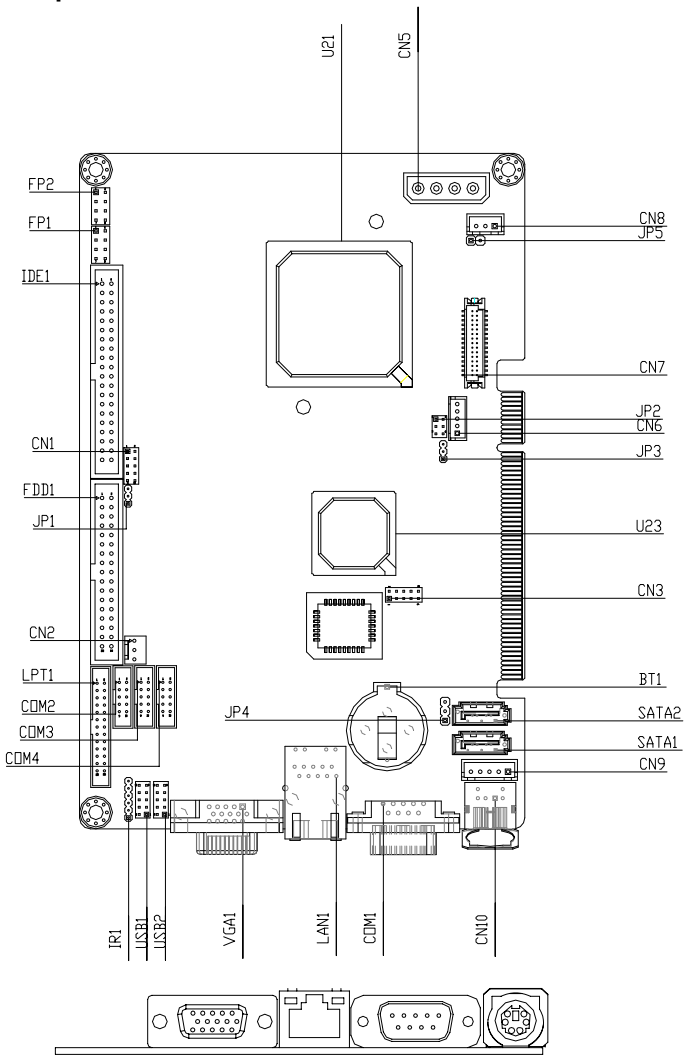

#### **Solder Side**

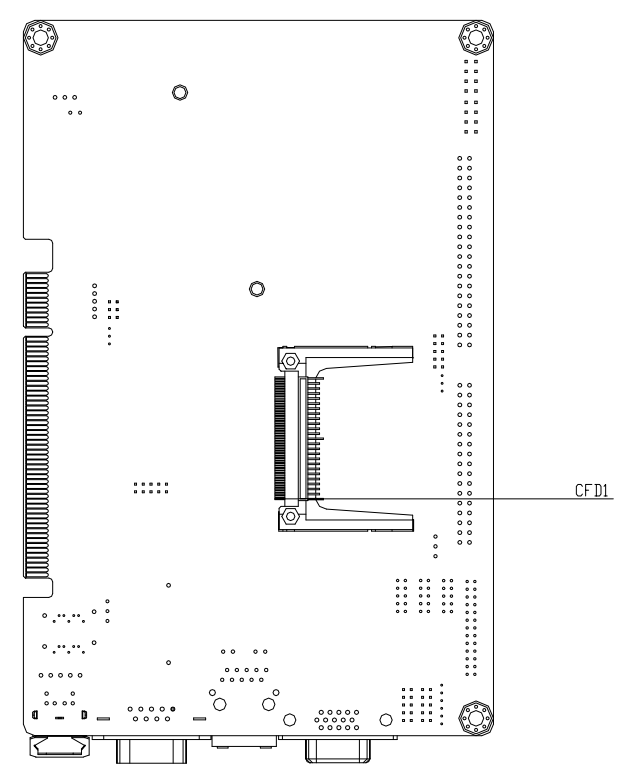

#### **2.3 Mechanical Drawing**

#### **Component Side**

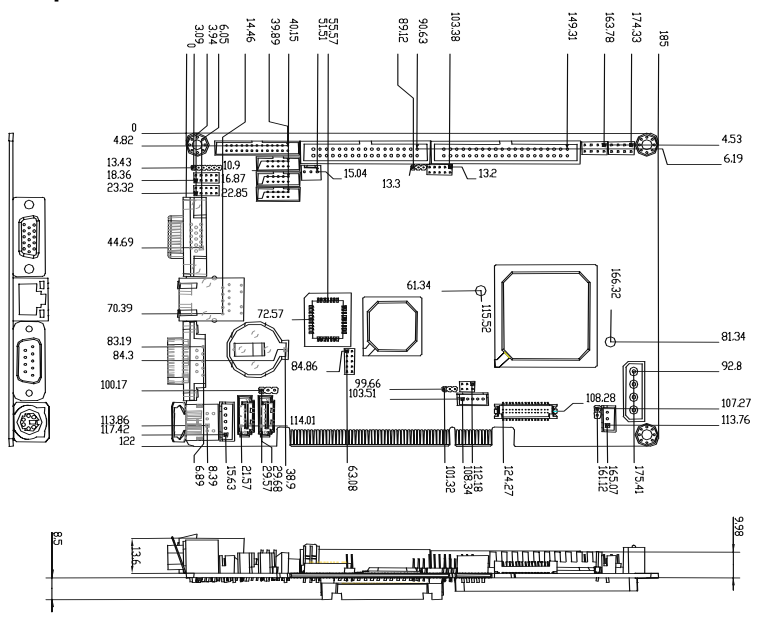

**Solder Side** 

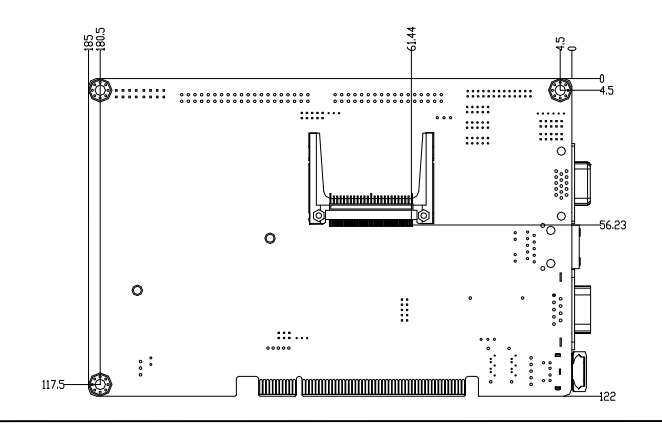

*Chapter 2 Quick Installation Guide* 2-5

#### **2.4 List of Jumpers**

The board has a number of jumpers that allow you to configure your system to suit your application.

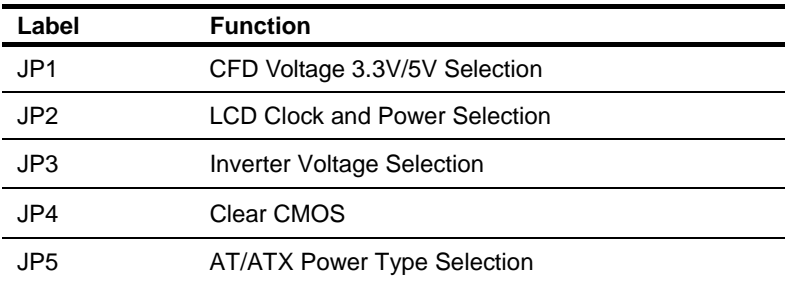

The table below shows the function of each of the board's jumpers:

#### **2.5 List of Connectors**

The board has a number of connectors that allow you to configure your system to suit your application. The table below shows the function of each board's connectors:

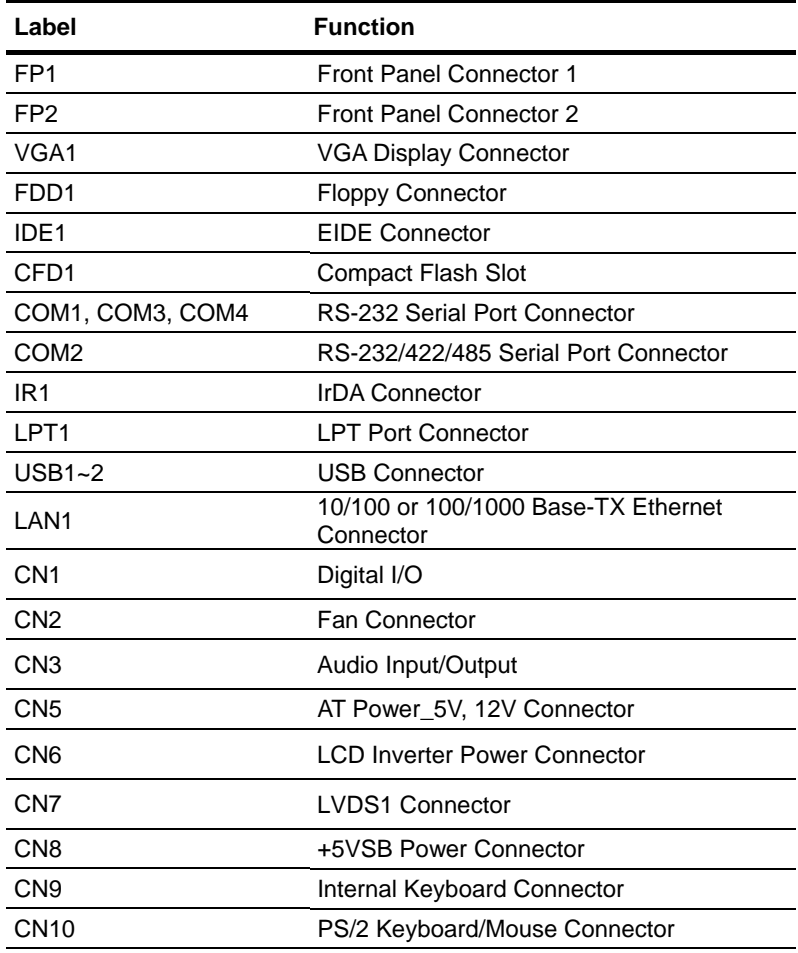

#### **2.6 Setting Jumpers**

You configure your card to match the needs of your application by setting jumpers. A jumper is the simplest kind of electric switch. It consists of two metal pins and a small metal clip (often protected by a plastic cover) that slides over the pins to connect them. To "close" a jumper you connect the pins with the clip.

To "open" a jumper you remove the clip. Sometimes a jumper will have three pins, labeled 1, 2 and 3. In this case you would connect either pins 1 and 2 or 2 and 3.

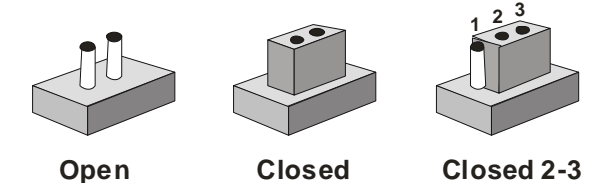

A pair of needle-nose pliers may be helpful when working with jumpers.

If you have any doubts about the best hardware configuration for your application, contact your local distributor or sales representative before you make any change.

Generally, you simply need a standard cable to make most connections.

#### **2.7 CFD Voltage 3.3V/5V Selection (JP1)**

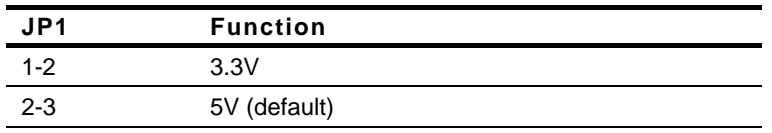

#### **2.8 LCD Clock and Power Selection (JP2)**

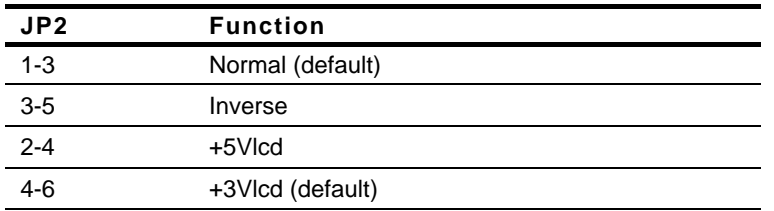

#### **2.9 Inverter Voltage Selection (JP3)**

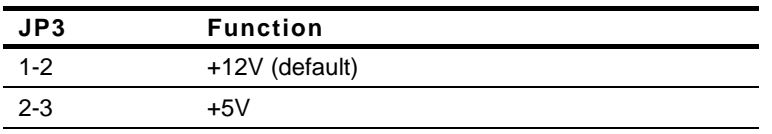

#### **2.10 Clear CMOS (JP4)**

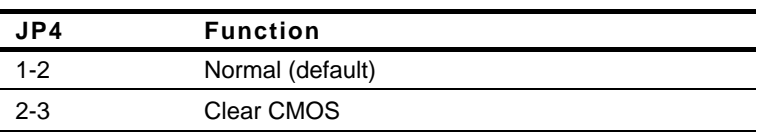

#### **2.11 AT/ATX Power Type Selection (JP5)**

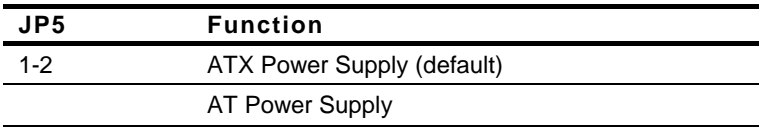

**Note:** Only AT function w/o backplane.

#### **2.12 Front Panel Connector (FP1)**

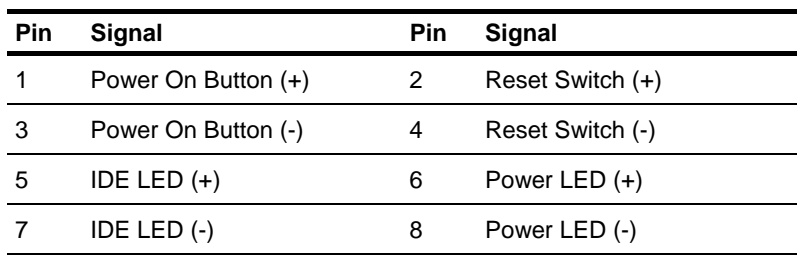

#### **2.13 Front Panel Connector (FP2)**

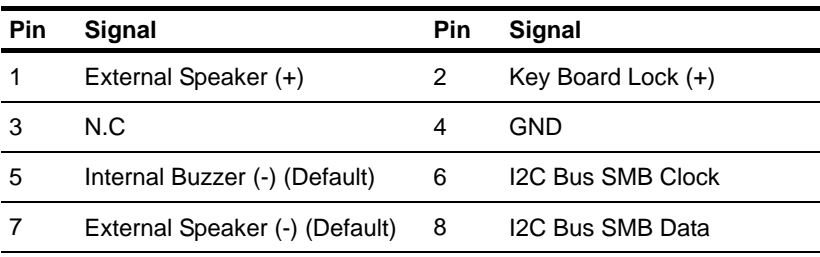

Note: Internal Buzzer Enable: Close Pin 5,7

#### **2.14 RS-232 Serial Port Connector (COM1, COM3, COM4)**

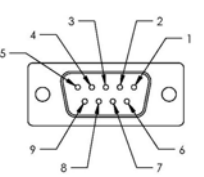

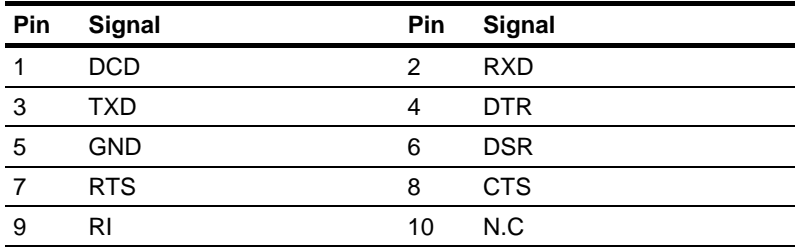

#### **2.15 RS-232/422/485 Serial Port Connector (COM2)**

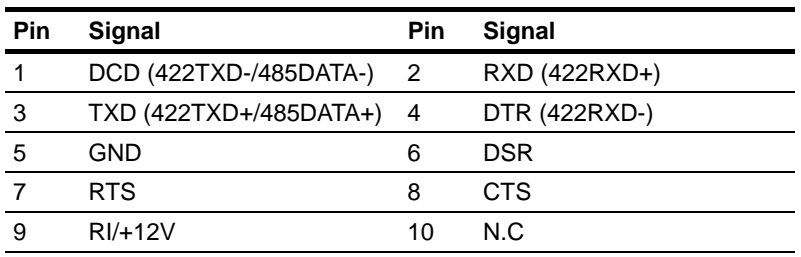

#### **2.16 IrDA Connector (IR1)**

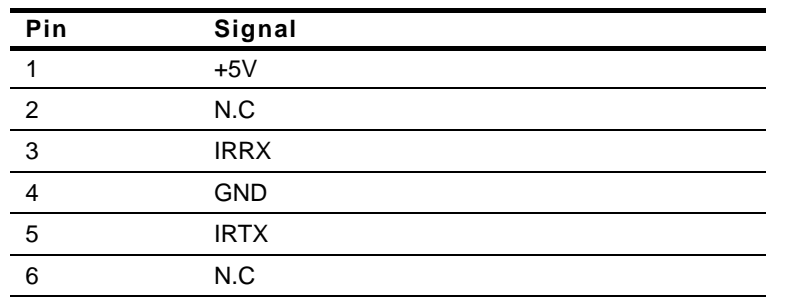

#### **2.17 Digital I/O (CN1)**

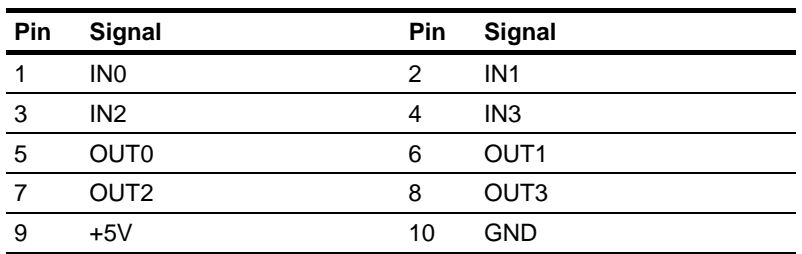

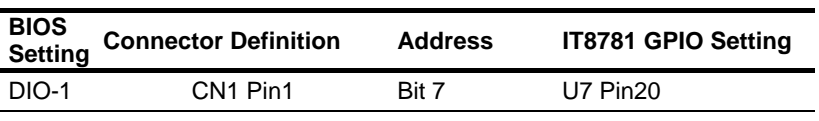

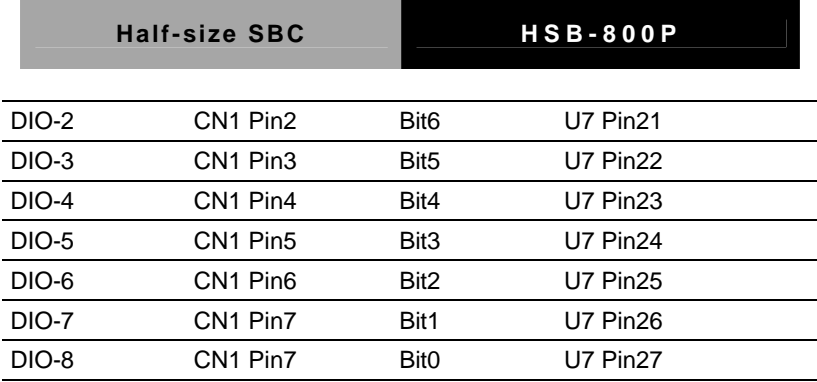

#### **2.18 LPT Port Connector (LPT1)**

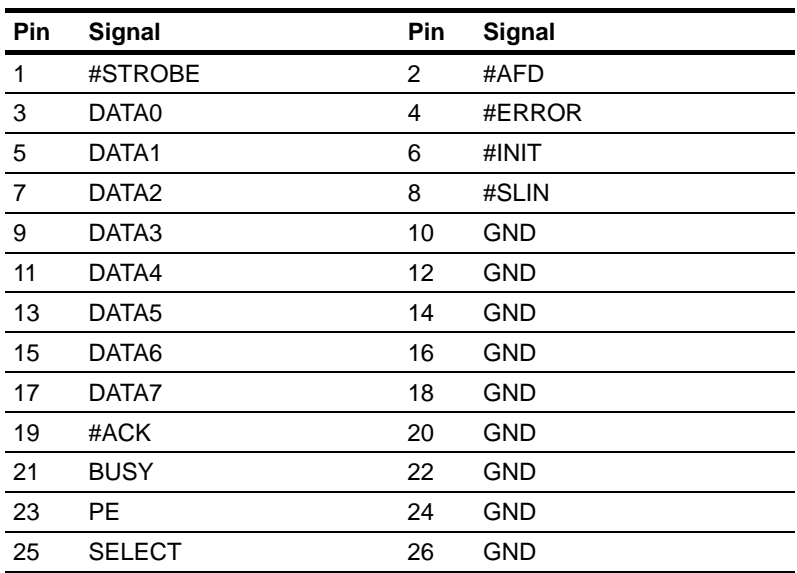

#### **2.19 USB Connector (USB1~2)**

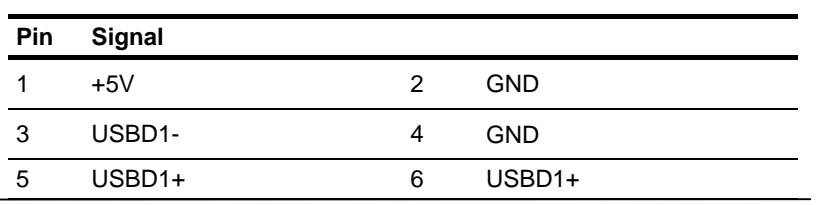

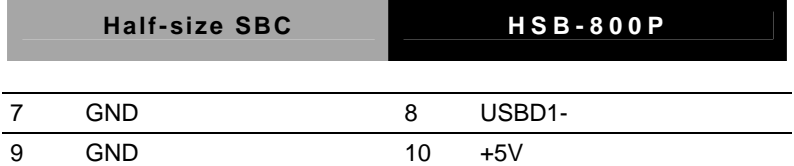

#### **2.20 Fan Connector (CN2)**

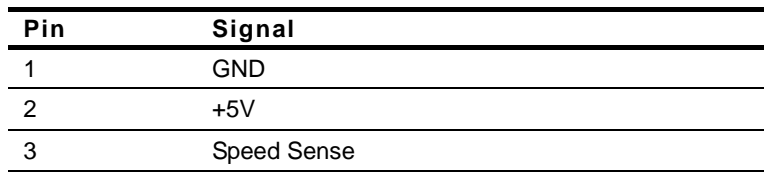

#### **2.21 Audio Input/ Output (CN3)**

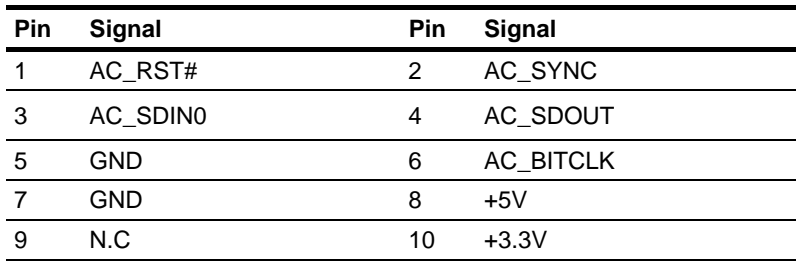

#### **2.22 AT Power\_5V, 12V Connector (CN5)**

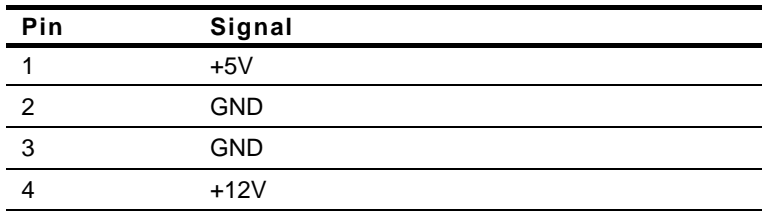

#### **2.23 LCD Inverter (CN6)**

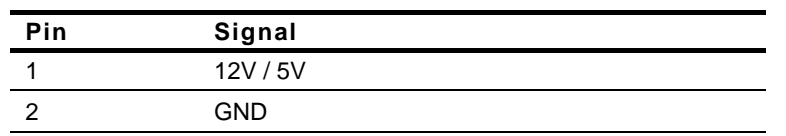

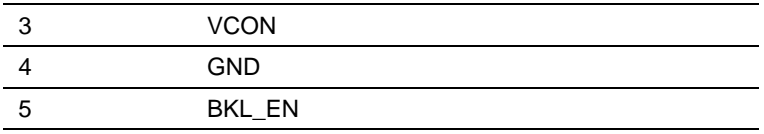

#### **2.24 LVDS1 (CN7)**

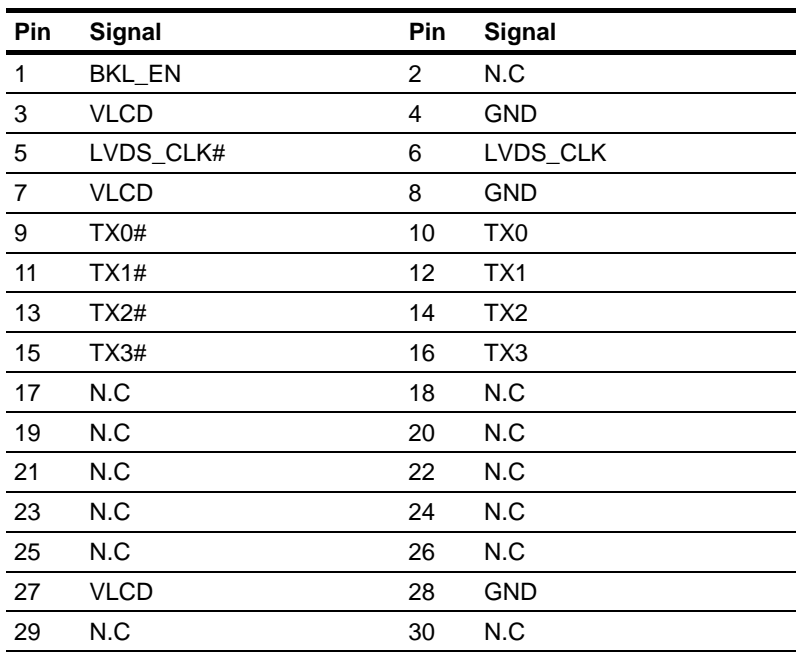

#### **2.25 +5VSB Power Connector (CN8)**

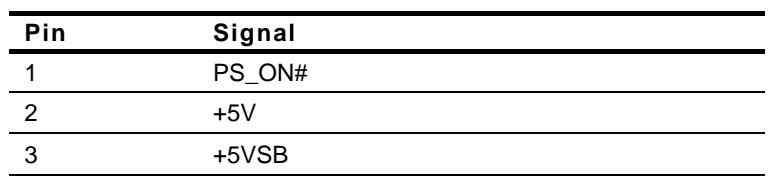

#### **2.26 Internal Keyboard Connector (CN9)**

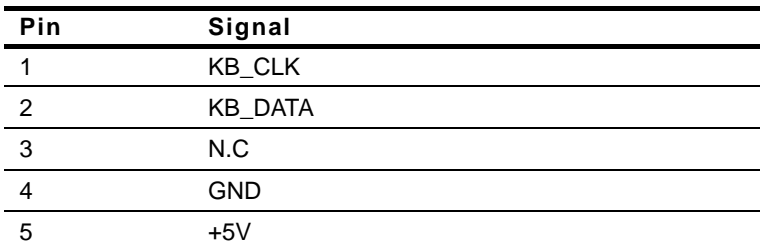

#### **2.27 PS2 Keyboard/Mouse Connector (CN10)**

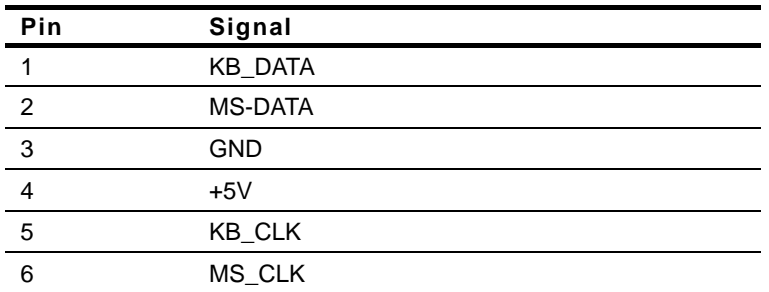

#### **Below Table for China RoHS Requirements**  产品中有毒有害物质或元素名称及含量

### 有毒有害物质或元素 部件名称 | 铅 **(Pb)** 汞 **(Hg)** 镉 **(Cd)** 六价铬 **(Cr(VI))** 多溴联苯 多溴二苯醚 **(PBB) (PBDE)**  印刷电路板 及其电子组件 × | 0 | 0 | 0 | 0 | 0 外部信号 连接器及线材 × | 0 | 0 | 0 | 0 | 0 **O**:表示该有毒有害物质在该部件所有均质材料中的含量均在 **SJ/T 11363-2006** 标准规定的限量要求以下。

#### **AAEON Main Board/ Daughter Board/ Backplane**

**X**:表示该有毒有害物质至少在该部件的某一均质材料中的含量超出 **SJ/T 11363-2006** 标准规定的限量要求。

备注:此产品所标示之环保使用期限,系指在一般正常使用状况下。

# **Chapter** 3

# **Award BIOS Setup**

 *Chapter 3 Award BIOS Setup* 3-1

#### **3.1 System Test and Initialization**

These routines test and initialize board hardware. If the routines encounter an error during the tests, you will either hear a few short beeps or see an error message on the screen. There are two kinds of errors: fatal and non-fatal. The system can usually continue the boot up sequence with non-fatal errors. Non-fatal error messages usually appear on the screen along with the following instructions:

Press <F1> to RESUME

Write down the message and press the F1 key to continue the boot up sequence.

#### **System configuration verification**

These routines check the current system configuration against the values stored in the CMOS memory. If they do not match, the program outputs an error message. You will then need to run the BIOS setup program to set the configuration information in memory.

There are three situations in which you will need to change the CMOS settings:

- 1. You are starting your system for the first time
- 2. You have changed the hardware attached to your system
- 3. The CMOS memory has lost power and the configuration information has been erased.

The HSB-800P CMOS memory has an integral lithium battery backup for data retention. However, you will need to replace the complete unit when it finally runs down.

#### **3.2 Award BIOS Setup**

Awards BIOS ROM has a built-in Setup program that allows users to modify the basic system configuration. This type of information is stored in battery-backed CMOS RAM so that it retains the Setup information when the power is turned off.

#### **Entering setup**

Power on the computer and press <Del> immediately. This will allow you to enter Setup.

#### **Standard CMOS Features**

Use this menu for basic system configuration. (Date, time, IDE, etc.)

#### **Advanced BIOS Features**

Use this menu to set the advanced features available on your system.

#### **Advanced Chipset Features**

Use this menu to change the values in the chipset registers and optimize your system performance.

#### **Integrated Peripherals**

Use this menu to specify your settings for integrated peripherals. (Primary slave, secondary slave, keyboard, mouse etc.)

#### **Power Management Setup**

Use this menu to specify your settings for power management. (HDD power down, power on by ring etc.)

#### **PnP/PCI Configurations**

This entry appears if your system supports PnP/PCI.

#### **PC Health Status**

This menu shows you the status of PC.

#### **Load Fail-Safe Defaults**

Use this menu to load the BIOS default values for the minimal/ stable performance for your system to operate.

#### **Load Optimized Defaults**

Use this menu to load the BIOS default values that are factory settings for optimal performance system operations. While AWARD has designated the custom BIOS to maximize performance, the factory has the right to change these defaults to meet their needs.

#### **Set Supervisor/User Password**

Use this menu to set Supervisor/User Passwords.

#### **Save and Exit Setup**

Save CMOS value changes to CMOS and exit setup.

#### **Exit Without Saving**

Abandon all CMOS value changes and exit setup.

**For more detailed information, you can refer to the "AAEON BIOS Item Description.pdf" file in the CD for the meaning of each setting in this chapter.**

# **Chapter** 4

# **Driver Installation**

 *Chapter 4 Driver Installation* 4-1

The HSB-800P comes with a CD-ROM that contains all drivers your need.

#### *Follow the sequence below to install the drivers:*

Step 1 – Install VGA Driver Step 2 – Install AES Driver Step 3 – Install LAN Driver Step 4 – Install Audio Driver Step 5 – Install SATA Driver

Please read following instructions for detailed installations.

#### **4.1 Installation:**

Insert the HSB-800P CD-ROM into the CD-ROM Drive. And install the drivers from Step 1 to Step 5 in order.

Step 1 –Install VGA Driver

Place the Driver CD-ROM into your CD-ROM drive and follow

the steps below to install.

- 1. Click on **Start** button
- 2. Click on **Settings** button
- 3. Click on **Control Panel** button
- 4. Click on **System** button
- 5. Select **Hardware** and click on **Device Manager…**
- 6. Double click on **Video Controller (VGA Compatible)**
- 7. Click on **Update Driver…**
- 8. Click on **Next**
- 9. Select **Search for a suitable driver…**, then click on **Next**
- 10. Select **Specify a location**, then click on **Next**
- 11. Click on **Browse**
- 12. Select **"lx\_win"** file from CD-ROM **(Driver/Step 1 Display)** then click on **Open**
- 13. Click on **OK**
- 14. Click on **Next**
- 15. Click on **Yes**
- 16. Click on **Finish**

#### Step 2 –Install AES Driver

Place the Driver CD-ROM into your CD-ROM drive and follow the steps below to install.

- 1. Click on **Start** button
- 2. Click on **Settings** button
- 3. Click on **Control Panel** button
- 4. Click on **System** button
- 5. Select **Hardware** and click on **Device Manager…**
- 6. Double click on **Entertainment Encryption/Decryption Controller**
- 7. Click on **Update Driver…**
- 8. Click on **Next**
- 9. Select **Search for a suitable driver…**, then click on **Next**
- 10. Select **Specify a location**, then click on **Next**
- 11. Click on **Browse**
- 12. Select **"lxaes"** file from CD-ROM **(Drivers/Step 2**

**AES)** then click on **Open**

- 13. Click on **OK**
- 14. Click on **Next**
- 15. Click on **Yes**
- 16. Click on **Finish**
- Step 3 Install LAN Driver
	- 1. Click on the *Step 3 –LAN* folder and select the folder of

#### *Windows*

- 2. Double click on *Setup.exe*
- 3. Follow the instructions that the window shows
- 4. The system will help you install the driver automatically
- Step 4– Install Audio Driver

Place the Driver CD-ROM into your CD-ROM drive and follow

the steps below to install.

- 1. Click on **Start** button
- 2. Click on **Settings** button
- 3. Click on **Control Panel** button
- 4. Click on **System** button
- 5. Select **Hardware** and click on **Device Manager…**
- 6. Double click on **Multimedia Audio Controller**
- 7. Click on **Update Driver…**
- 8. Click on **Next**
- 9. Select **Search for a suitable driver…**, then click on **Next**
- 10. Select **Specify a location**, then click on **Next**
- 11. Click on **Browse**
- 12. Select **"LXWDMAu"** file from CD-ROM **(Driver/Step 4– Audio)** then click on **Open**
- 13. Click on **OK**
- 14. Click on **Next**
- 15. Click on **Yes**
- 16. Click on **Finish**

#### Step 5 – Install SATA Driver

Place the Driver CD-ROM into your CD-ROM drive and pull up the CD-ROM file on your screen.

- 1. Click on **Start** button
- 2. Click on **Settings** button
- 3. Click on **Control Panel** button
- 4. Click on **System** button
- 5. Select **Hardware** and click on **Device Manager…**
- 6. Double click on **SCSI and RAID Controller**
- 7. Click on **Update Driver…**
- 8. Click on **Next**
- 9. Select **Search for a suitable driver…**, then click on **Next**
- 10. Select **Specify a location**, then click on **Next**
- 11. Click on **Browse**
- 12. Select "**silicon Image Sil3112 SATALink Controller"** file from CD-ROM **(Driver/Step 5- SATA Driver)** then click on **Open**
- 13. Click on **OK**
- 14. Click on **Next**
- 15. Click on **Yes**
- 16. Click on **Finish**

# Appendix A

# **Programming the Watchdog Timer**

*Appendix A Programming the Watchdog Timer* A - 1

#### **A.1 Programming**

HSB-800P utilizes ITE 8712 chipset as its watchdog timer controller. ( K version )

Below are the procedures to complete its configuration and the AAEON intial watchdog timer program is also attached based on which you can develop customized program to fit your application.

#### **Configuring Sequence Description**

After the hardware reset or power-on reset, the ITE 8712 enters the normal mode with all logical devices disabled except KBC.

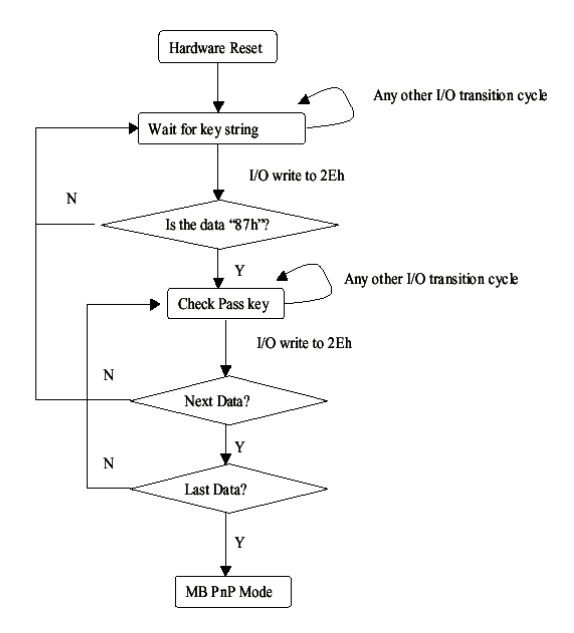

There are three steps to complete the configuration setup: (1) Enter the MB PnP Mode; (2) Modify the data of configuration registers; (3)

Exit the MB PnP Mode. Undesired result may occur if the MB PnP Mode is not exited normally.

#### **(1) Enter the MB PnP Mode**

To enter the MB PnP Mode, four special I/O write operations are to be performed during Wait for Key state. To ensure the initial state of the key-check logic, it is necessary to perform four write opera-tions to the Special Address port (2EH). Two different enter keys are provided to select configuration ports (2Eh/2Fh) of the next step.

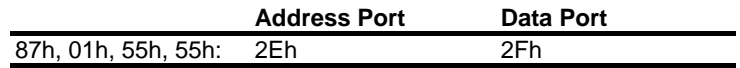

#### **(2) Modify the Data of the Registers**

All configuration registers can be accessed after entering the MB PnP Mode. Before accessing a selected register, the content of Index 07h must be changed to the LDN to which the register belongs, except some Global registers.

#### **(3) Exit the MB PnP Mode**

Set bit 1 of the configure control register (Index=02h) to 1 to exit the MB PnP Mode.

|         | <b>LDN Index R/W</b> |     |     | <b>Reset Configuration Register or Action</b> |
|---------|----------------------|-----|-----|-----------------------------------------------|
| All     | 02H                  | W   | N/A | <b>Configuration Control</b>                  |
| 07H 71H |                      | R/W | 00H | WatchDog Timer Control Register               |
| 07H 72H |                      | R/W | 00H | WatchDog Timer Configuration Register         |
| 07H 73H |                      | R/W | 00H | WatchDog Timer Time-out Value (LSB)           |
|         |                      |     |     | Register                                      |
|         | 07H 74H              | R/M | 00H | WatchDog Timer Time-out Value (MSB)           |
|         |                      |     |     | Register                                      |

**WatchDog Timer Configuration Registers** 

#### **Configure Control (Index=02h)**

This register is write only. Its values are not sticky; that is to say, a hardware reset will automatically clear the bits, and does not require the software to clear them.

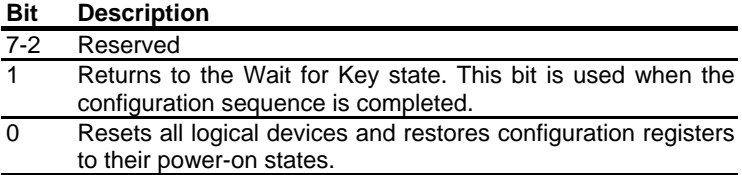

#### **WatchDog Timer Control Register (Index=71h, Default=00h)**

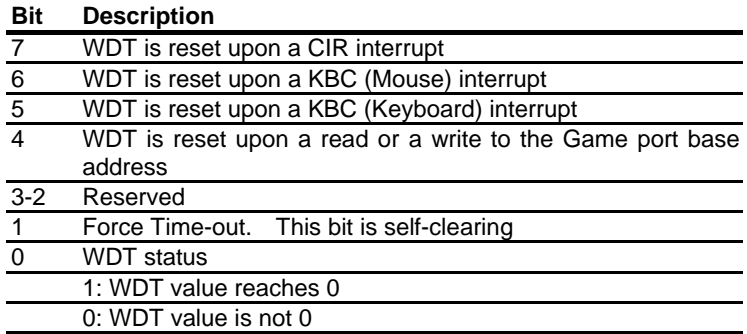

### **WatchDog Timer Configuration Register (Index=72h,**

#### **Default=00h)**

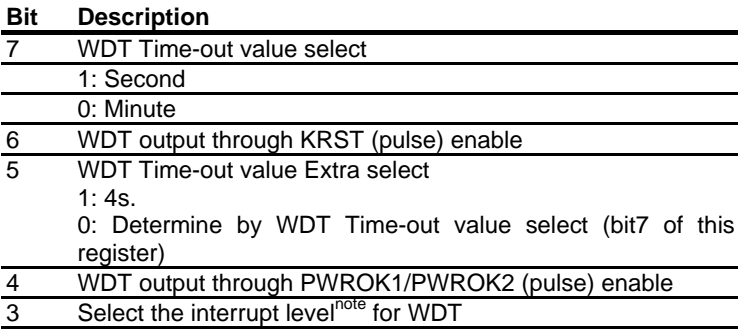

**WatchDog Timer Time-out Value (LSB) Register (Index=73h,** 

**Default=00h)** 

**Bit Description**  7-0 WDT Time-out value 7-0

**WatchDog Timer Time-out Value (MSB) Register (Index=74h,** 

**Default=00h)** 

**Bit Description**  7-0 WDT Time-out value 15-8

#### **A.2 ITE8712 Watchdog Timer Initial Program**

.MODEL SMALL

.CODE

Main:

CALL Enter\_Configuration\_mode

CALL Check\_Chip

mov cl, 7

call Set\_Logic\_Device

;time setting

mov cl, 10 ; 10 Sec

dec al

Watch Dog Setting:

;Timer setting mov al, cl mov cl, 73h call Superio\_Set\_Reg ;Clear by keyboard or mouse interrupt mov al, 0f0h mov cl, 71h call Superio\_Set\_Reg ;unit is second. mov al, 0C0H mov cl, 72h call Superio\_Set\_Reg

; game port enable mov cl, 9 call Set\_Logic\_Device

Initial OK: CALL Exit\_Configuration\_mode MOV AH,4Ch INT 21h

Enter\_Configuration\_Mode PROC NEAR MOV SI,WORD PTR CS:[Offset Cfg\_Port]

MOV DX,02Eh MOV CX,04h Init\_1: MOV AL,BYTE PTR CS:[SI] OUT DX,AL INC SI LOOP Init\_1 RET Enter\_Configuration\_Mode ENDP

Exit\_Configuration\_Mode PROC NEAR MOV AX,0202h CALL Write\_Configuration\_Data

**RFT** 

Exit\_Configuration\_Mode ENDP

Check\_Chip PROC NEAR

MOV AL,20h CALL Read\_Configuration\_Data CMP AL,87h JNE Not\_Initial

MOV AL,21h CALL Read\_Configuration\_Data CMP AL,12h JNE Not\_Initial

Need\_Initial:

STC

**RFT** 

Not\_Initial:

**CLC** 

RET

Check\_Chip ENDP

Read\_Configuration\_Data PROC NEAR

MOV DX,WORD PTR CS:[Cfg\_Port+04h]

OUT DX,AL

MOV DX,WORD PTR CS:[Cfg\_Port+06h] IN AL,DX RET Read\_Configuration\_Data ENDP Write\_Configuration\_Data PROC NEAR

MOV DX,WORD PTR CS:[Cfg\_Port+04h] OUT DX,AL XCHG AL,AH MOV DX,WORD PTR CS:[Cfg\_Port+06h] OUT DX,AL **RFT** Write\_Configuration\_Data ENDP

Superio\_Set\_Reg proc near push ax MOV DX,WORD PTR CS:[Cfg\_Port+04h] mov al,cl out dx,al pop ax inc dx out dx,al ret Superio\_Set\_Reg endp.Set\_Logic\_Device proc near

Set\_Logic\_Device proc near push ax push cx xchg al,cl mov cl,07h call Superio\_Set\_Reg pop cx pop ax ret Set\_Logic\_Device endp

;Select 02Eh->Index Port, 02Fh->Data Port Cfg\_Port DB 087h,001h,055h,055h

#### DW 02Eh,02Fh

. .

#### **END Main**

*Note: Interrupt level mapping*  0Fh-Dh: not valid 0Ch: IRQ12

03h: IRQ3 02h: not valid 01h: IRQ1 00h: no interrupt selected

# Appendix B

# **I/O Information**

#### **B.1 I/O Address Map**

| $\Box$ Input/output (IO)<br>EH                       |                                                                                   |
|------------------------------------------------------|-----------------------------------------------------------------------------------|
|                                                      | [00000000 - 0000000F] Direct memory access controller                             |
|                                                      | [00000020 - 00000021] Programmable interrupt controller                           |
| [00000022 - 0000003F] PCI bus                        |                                                                                   |
| [00000040 - 00000043] System timer                   |                                                                                   |
| [00000044 - 00000047] PCI bus                        |                                                                                   |
| [0000004C - 0000006F] PCI bus                        |                                                                                   |
|                                                      | [00000060 - 00000060] PC/AT Enhanced PS/2 Keyboard (101/102-Key)                  |
| [00000061 - 00000061] System speaker                 |                                                                                   |
|                                                      | [00000064 - 00000064] PC/AT Enhanced PS/2 Keyboard (101/102-Key)                  |
|                                                      | [00000070 - 00000071] System CMOS/real time clock                                 |
| [00000072 - 0000007F] PCI bus                        |                                                                                   |
|                                                      | [00000081 - 00000083] Direct memory access controller                             |
|                                                      | [00000087 - 00000087] Direct memory access controller                             |
|                                                      | [00000089 - 0000008B] Direct memory access controller                             |
|                                                      | [0000008F - 00000091] Direct memory access controller                             |
| [00000090 - 00000091] PCI bus                        |                                                                                   |
| [00000093 - 0000009F] PCI bus                        |                                                                                   |
|                                                      | [000000A0 - 000000A1] Programmable interrupt controller                           |
| [000000A2 - 000000BF] PCI bus                        |                                                                                   |
|                                                      | [000000C0 - 000000DF] Direct memory access controller                             |
| [000000E0 - 000000EF] PCI bus                        |                                                                                   |
| [000000F0 - 000000FF] Numeric data processor         |                                                                                   |
| [00000100 - 00000CF7] PCI bus                        |                                                                                   |
| <b>B</b> [00000170 - 00000177] Secondary IDE Channel |                                                                                   |
| 1000001F0 - 000001F7] Primary IDE Channel            |                                                                                   |
| [00000274 - 00000277] ISAPNP Read Data Port          |                                                                                   |
| [00000279 - 00000279] ISAPNP Read Data Port          |                                                                                   |
|                                                      | [000002E8 - 000002EF] Communications Port (COM3)                                  |
|                                                      | J [000002F8 - 000002FF] Communications Port (COM2)                                |
| [00000376 - 00000376] Secondary IDE Channel          |                                                                                   |
| [00000378 - 0000037F] Printer Port (LPT1)            |                                                                                   |
|                                                      | [000003B0 - 000003BA] Advanced Micro Devices Win 2K/XP Graphics Driv              |
|                                                      | [000003C0 - 000003DF] Advanced Micro Devices Win 2K/XP Graphics Driv              |
|                                                      | J [000003E8 - 000003EF] Communications Port (COM4)                                |
|                                                      | [000003F0 - 000003F5] Standard floppy disk controller                             |
| <b>B</b> [000003F6 - 000003F6] Primary IDE Channel   |                                                                                   |
|                                                      | e [000003F7 - 000003F7] Standard floppy disk controller                           |
|                                                      | [000003F8 - 000003FF] Communications Port (COM1)                                  |
| (LPT1) 00000776 - 0000077F] Printer Port (LPT1)      |                                                                                   |
| [00000A79 - 00000A79] ISAPNP Read Data Port          |                                                                                   |
| [00000D00 - 0000FFFF] PCI bus                        |                                                                                   |
|                                                      | [0000F800 - 0000F8FF] Realtek RTL8139 Family PCI Fast Ethernet NIC                |
|                                                      | [0000FA00 - 0000FA0F] Standard Dual Channel PCI IDE Controller                    |
|                                                      | (P [0000FB00 - 0000FB0F] Silicon Image SiI 3512 SATALink Controller               |
|                                                      | [0000FC00 - 0000FC03] Silicon Image SiI 3512 SATALink Controller                  |
|                                                      | (13512 SATALink Controller (19000FD007 Silicon Image Sil 3512 SATALink Controller |
|                                                      | . [0000FE00 - 0000FE03] Silicon Image SiI 3512 SATALink Controller                |
|                                                      | [0000FF00 - 0000FF07] Silicon Image SiI 3512 SATALink Controller                  |

*Appendix B I/O Information* B-2

 $\ddot{\phantom{0}}$ 

#### **B.2 Memory Address Map**

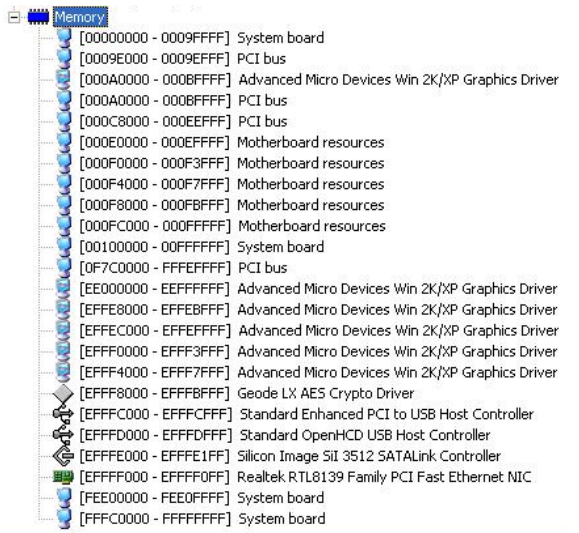

#### **B.3 IRQ Mapping Chart**

#### **IEM Interrunt request (IRO)**

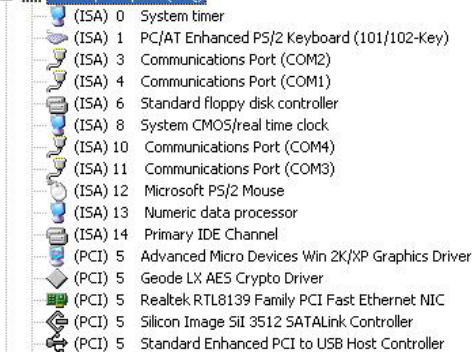

(PCI) 5 Standard OpenHCD USB Host Controller

#### **B.4 DMA Channel Assignments**

#### Direct memory access (DMA)

Direct inemoty access (DIVA)<br>→ 2 Standard floppy disk controller<br>→ 4 Direct memory access controller

**Half-Size Board HSB-800P** 

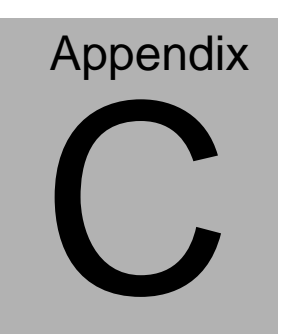

# **Mating Connector**

*Appendix C Mating Connector* C - 1

#### **C.1 List of Mating Connectors and Cables**

The table notes mating connectors and available cables.

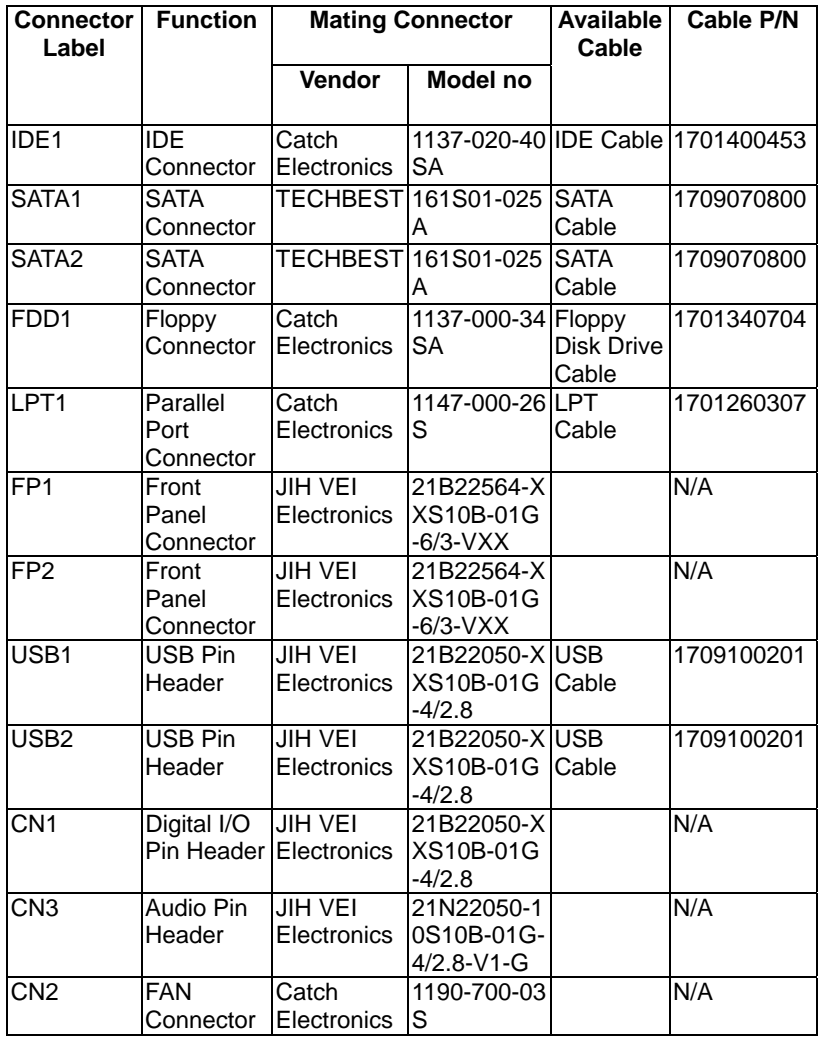

#### Half-Size Board **HSB-800P**

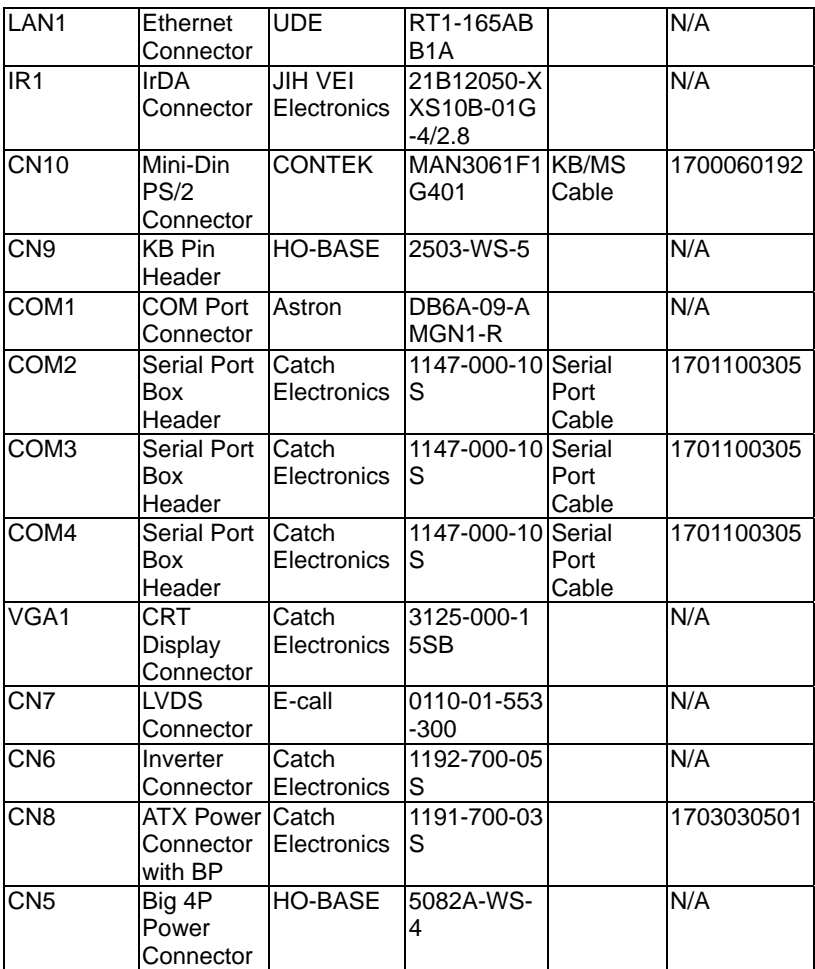